# **Simulink® Code Inspector™** User's Guide

**R2011b**

# MATLAB®

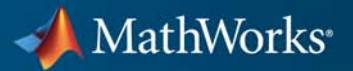

#### **How to Contact MathWorks**

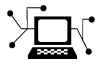

 $\omega$ 

www.mathworks.com Web comp.soft-sys.matlab Newsgroup www.mathworks.com/contact\_TS.html Technical Support

bugs@mathworks.com Bug reports

suggest@mathworks.com Product enhancement suggestions doc@mathworks.com Documentation error reports service@mathworks.com Order status, license renewals, passcodes info@mathworks.com Sales, pricing, and general information

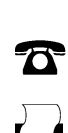

 $\mathbf{\infty}$ 

508-647-7000 (Phone) 508-647-7001 (Fax)

The MathWorks, Inc. 3 Apple Hill Drive Natick, MA 01760-2098

For contact information about worldwide offices, see the MathWorks Web site.

*Simulink® Code Inspector™ User's Guide*

© COPYRIGHT 2011 by The MathWorks, Inc.

The software described in this document is furnished under a license agreement. The software may be used or copied only under the terms of the license agreement. No part of this manual may be photocopied or reproduced in any form without prior written consent from The MathWorks, Inc.

FEDERAL ACQUISITION: This provision applies to all acquisitions of the Program and Documentation by, for, or through the federal government of the United States. By accepting delivery of the Program or Documentation, the government hereby agrees that this software or documentation qualifies as commercial computer software or commercial computer software documentation as such terms are used or defined in FAR 12.212, DFARS Part 227.72, and DFARS 252.227-7014. Accordingly, the terms and conditions of this Agreement and only those rights specified in this Agreement, shall pertain to and govern the use, modification, reproduction, release, performance, display, and disclosure of the Program and Documentation by the federal government (or other entity acquiring for or through the federal government) and shall supersede any conflicting contractual terms or conditions. If this License fails to meet the government's needs or is inconsistent in any respect with federal procurement law, the government agrees to return the Program and Documentation, unused, to The MathWorks, Inc.

#### **Trademarks**

MATLAB and Simulink are registered trademarks of The MathWorks, Inc. See [www.mathworks.com/trademarks](http://www.mathworks.com/trademarks) for a list of additional trademarks. Other product or brand names may be trademarks or registered trademarks of their respective holders.

#### **Patents**

MathWorks products are protected by one or more U.S. patents. Please see [www.mathworks.com/patents](http://www.mathworks.com/patents) for more information.

#### **Revision History**

September 2011 Online only New for Version 1.0 (Release 2011b)

## **Contents**

#### **[Getting Started](#page-4-0)**

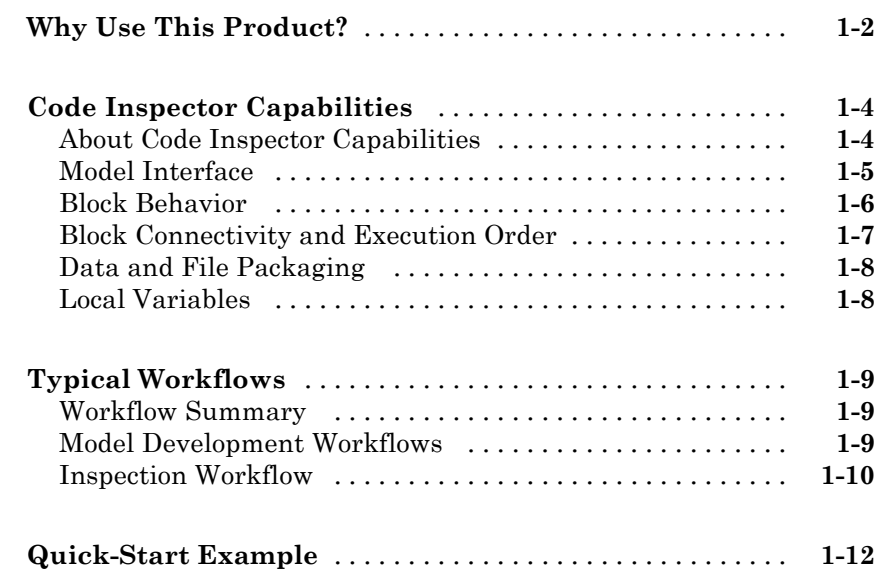

#### **[Model Compatibility Checking](#page-28-0)**

### *[2](#page-28-0)*

*[1](#page-4-0)*

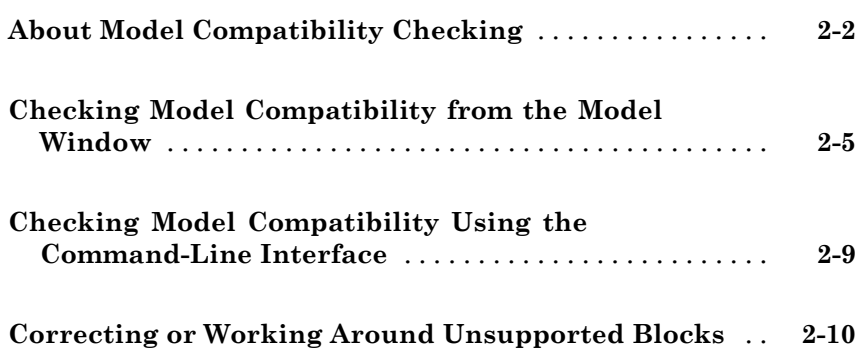

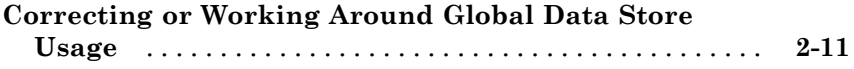

#### **[Code Inspection](#page-40-0)**

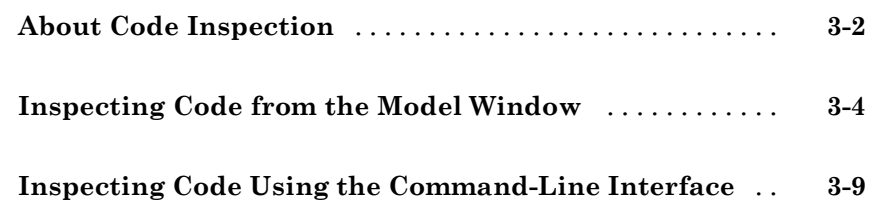

#### **[DO-178B Objectives Compliance](#page-50-0)**

#### **[Model-Based Design Workflow in DO-178B](#page-51-0)** [...........](#page-51-0) **[4-2](#page-51-0) [Compatible DO-178B Objectives](#page-54-0)** [.....................](#page-54-0) **[4-5](#page-54-0)**

*[3](#page-40-0)*

*[4](#page-50-0)*

# <span id="page-4-0"></span>Getting Started

- **•** ["Why Use This Product?" on page 1-2](#page-5-0)
- **•** ["Code Inspector Capabilities " on page 1-4](#page-7-0)

**1**

- **•** ["Typical Workflows" on page 1-9](#page-12-0)
- **•** ["Quick-Start Example" on page 1-12](#page-15-0)

#### <span id="page-5-0"></span>**Why Use This Product?**

 $Simulink<sup>®</sup> Code Inspector<sup>TM</sup> automatically compares generated code with$ its source model to satisfy code-review objectives in DO-178B and other high-integrity standards. The Code Inspector systematically examines blocks, parameters, and settings in a model to determine whether they are structurally equivalent to operations, operators, and data in the generated code. Simulink Code Inspector provides detailed model-to-code and code-to-model traceability analysis. It generates structural equivalence and traceability reports that you can submit to certification authorities to satisfy DO-178 software coding verification objectives.

Key features of Simulink Code Inspector include:

- **•** Structural equivalence analysis and reports
- **•** Bidirectional traceability analysis and reports
- **•** Compatibility checker to restrict model, block, and coder usage to operations typically used in high-integrity applications
- **•** Tool independence from Simulink code generators

Use Simulink Code Inspector tooling to:

- Prepare for code inspection during model development.
- **•** Run inspections on code generated from models and review reported results.
- **•** Automatically generate code verification reports to support software certification.

While developing a model intended for generating code, you can incrementally and iteratively check the model for compatibility with Code Inspector rules. This process significantly reduces the amount of time to achieve successful inspection results.

For company and organization Designated Engineering Representatives (DERs) and Federal Aviation Administration (FAA) Auditors who must certify software under DO178-B, the Code Inspector significantly reduces the time and cost associated with verifying code against requirements. Instead of completing manual line-by-line code reviews with a project checklist, which is time intensive and error prone, you can run the Code Inspector and review a detailed inspection report.

#### <span id="page-7-0"></span>**Code Inspector Capabilities**

#### **In this section...**

"About Code Inspector Capabilities" on page 1-4 ["Model Interface" on page 1-5](#page-8-0) ["Block Behavior" on page 1-6](#page-9-0) ["Block Connectivity and Execution Order" on page 1-7](#page-10-0) ["Data and File Packaging" on page 1-8](#page-11-0) ["Local Variables" on page 1-8](#page-11-0)

#### **About Code Inspector Capabilities**

Simulink Code Inspector automatically compares generated code with its source model to satisfy code-review objectives in DO-178B and other high-integrity standards. The Code Inspector systematically examines blocks, parameters, and settings in a model to determine whether they are structurally equivalent to operations, operators, and data in the generated code. The tool captures results in structural equivalence and traceability reports.

Sections in this topic provide details about what the Code Inspector examines relative to:

- **•** Model interface
- **•** Block behavior
- **•** Block connectivity and execution order
- **•** Data and file packaging
- **•** Local variables

Each section provides a table that lists what the Code Inspector examines. For each entry the table provides:

**•** An identifier, which you can use, for example, to refer to an entry from a too qualification document.

- <span id="page-8-0"></span>**•** An example of a condition that the Code Inspector can discover.
- The level of support provided full or partial; footnotes give more detail for checks providing partial support.

For detailed descriptions of Code Inspector constraints and corresponding model compatibility checks, see "Model Configuration Constraints Reference", "Block Constraints Reference", and "Simulink Code Inspector Checks".

**Note** Before you use Simulink Code Inspector, compare the Code Inspector capabilities with your code review checklist. If you find code review checks for which no corresponding Code Inspector capabilities exist, you must separately verify those checklist items.

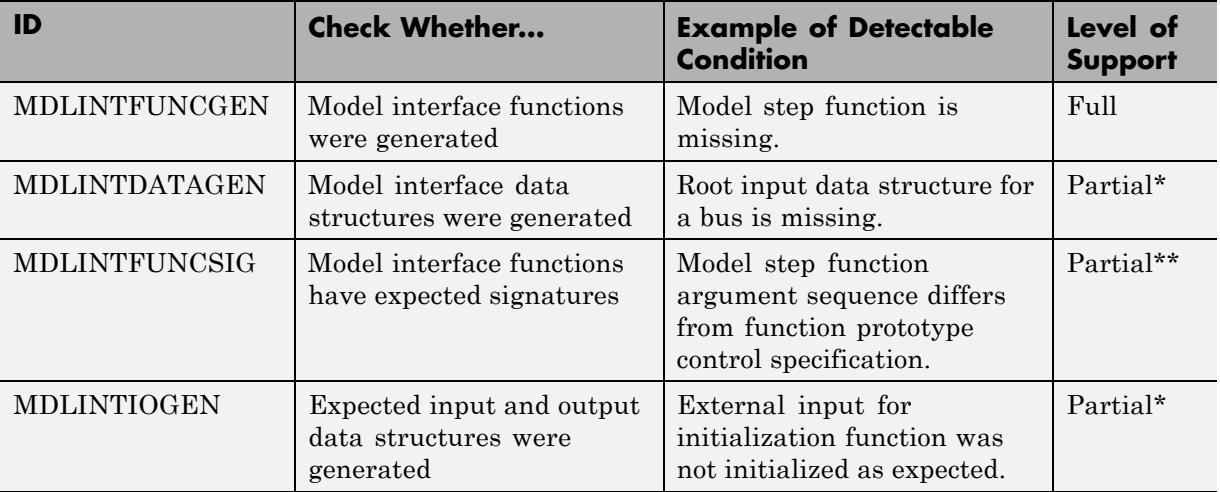

#### **Model Interface**

\* Arrays and built-in types are supported. For structures, the name or tag is verified, but not the structure fields.

\*\* The data types of interface arguments are not verified in all cases.

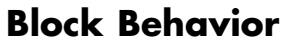

<span id="page-9-0"></span>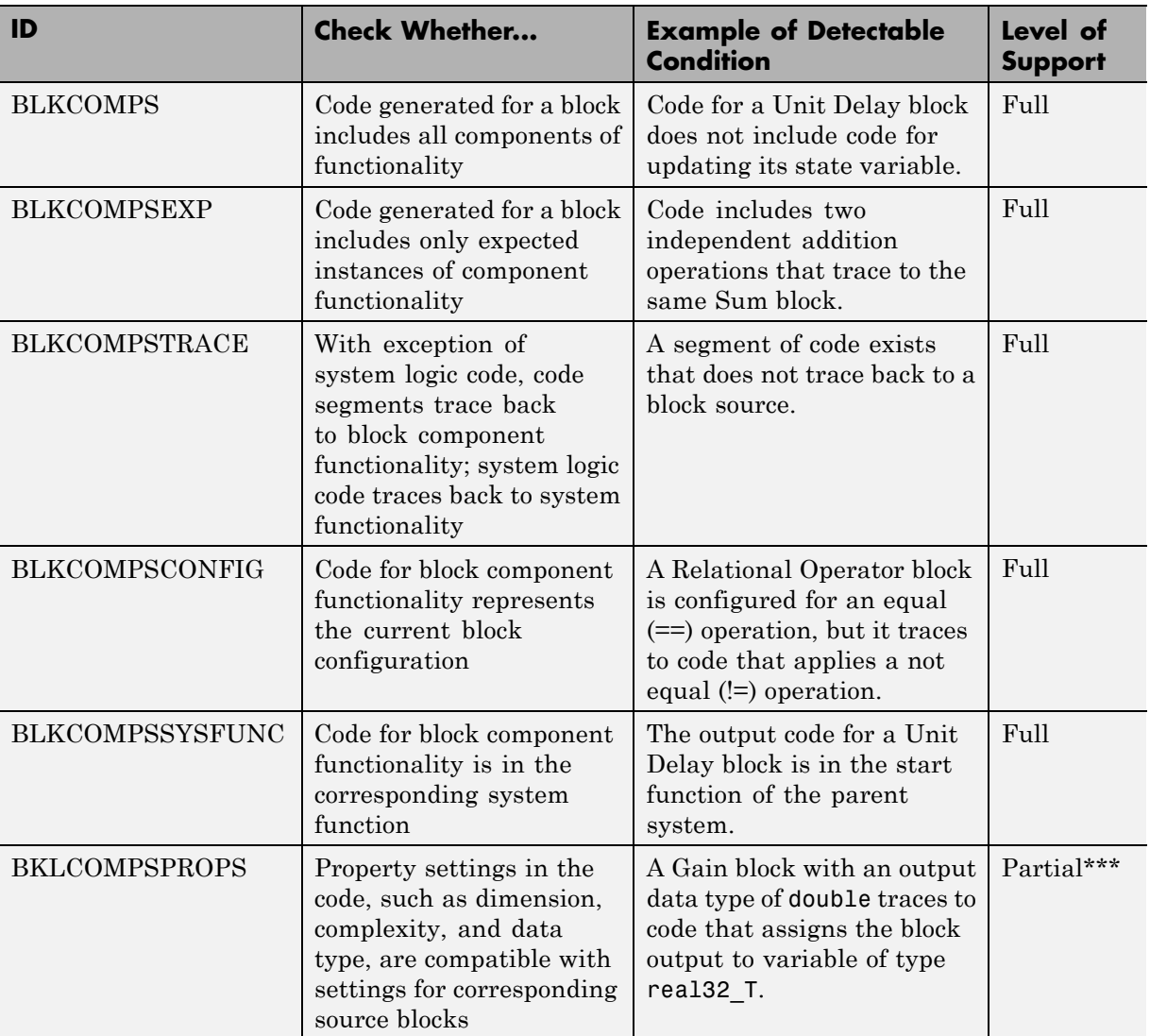

\*\*\* The data types of root output blocks are not verified in all cases.

<span id="page-10-0"></span>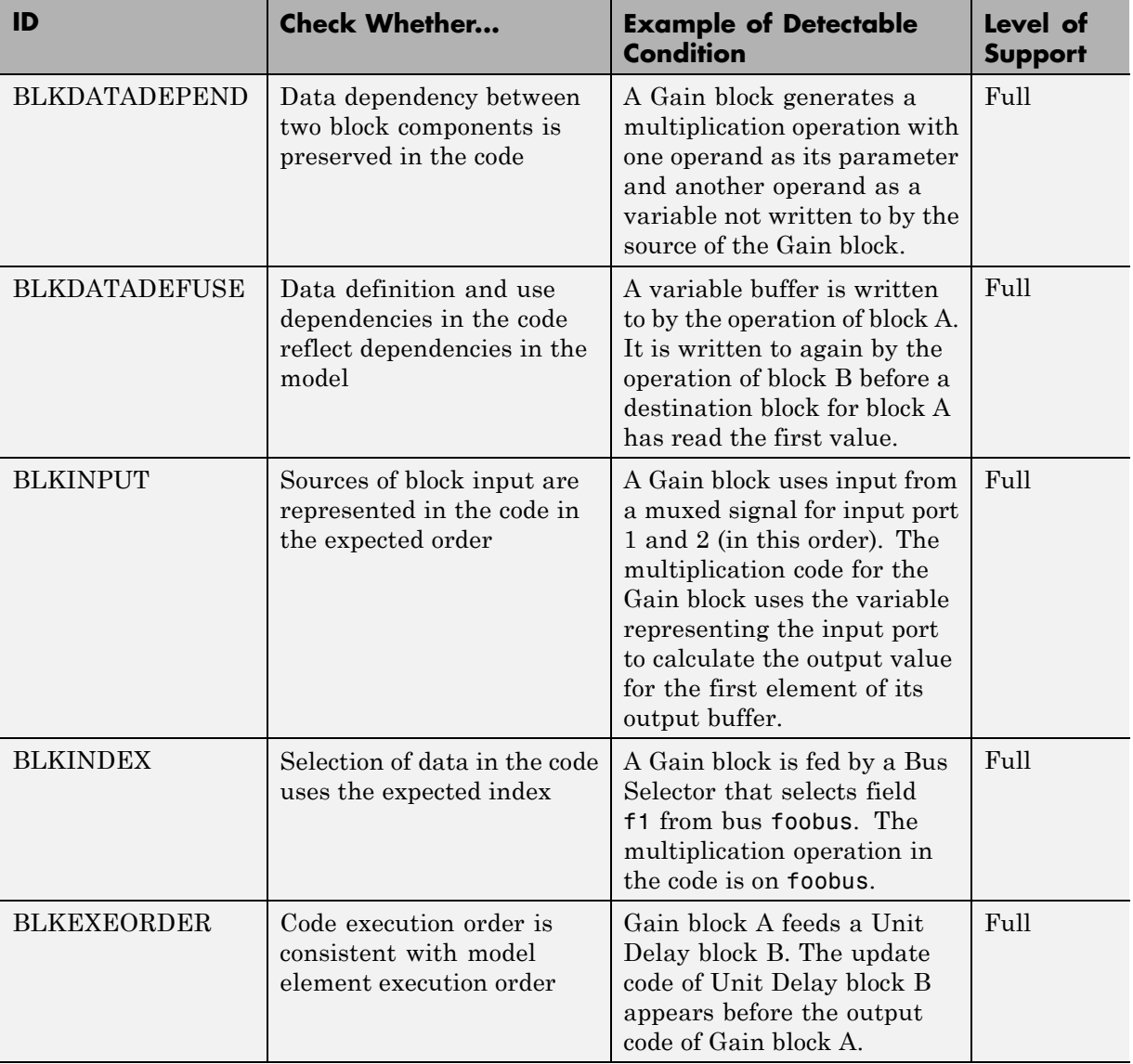

#### **Block Connectivity and Execution Order**

<span id="page-11-0"></span>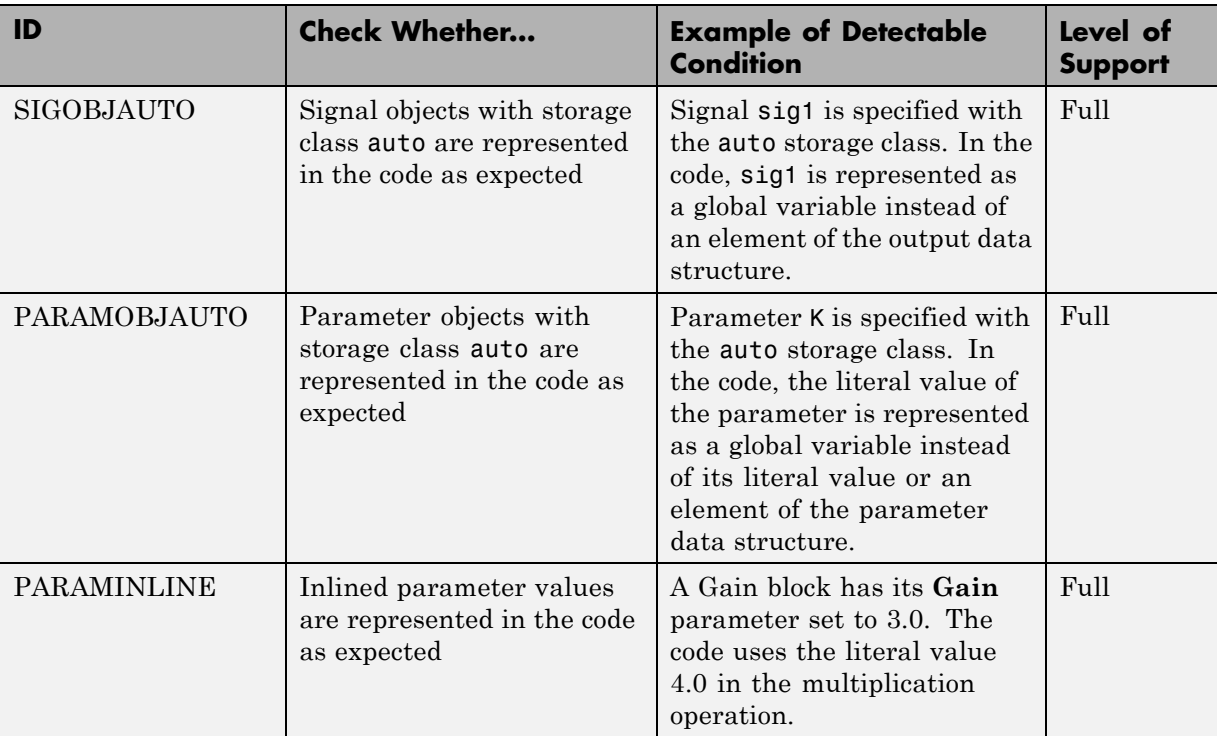

#### **Data and File Packaging**

#### **Local Variables**

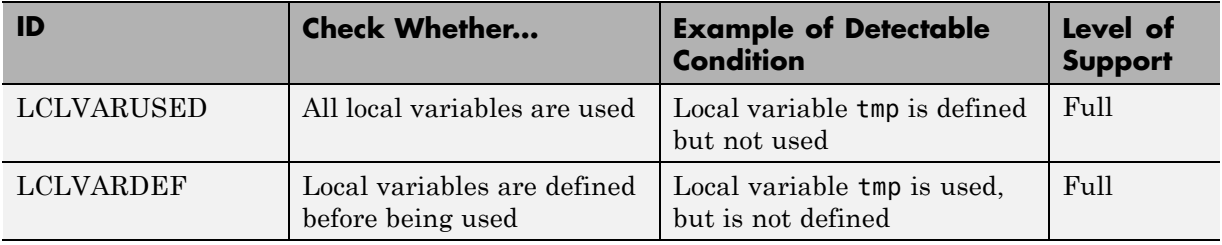

#### <span id="page-12-0"></span>**Typical Workflows**

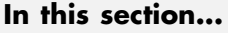

"Workflow Summary" on page 1-9 "Model Development Workflows" on page 1-9 ["Inspection Workflow" on page 1-10](#page-13-0)

#### **Workflow Summary**

The workflow that you use depends on your role.

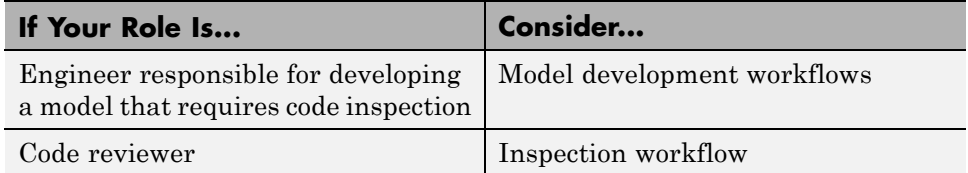

#### **Model Development Workflows**

- **•** "New Model Development Workflow" on page 1-9
- **•** ["Model Enhancement and Maintenance Workflow" on page 1-10](#page-13-0)

#### **New Model Development Workflow**

If you are developing a new application model, iterate through the following steps, incrementally combining application model components that are compatible with the Code Inspector until your application model is complete.

- **1** Create a model. For details on how to check compatibility while developing models, see [Chapter 2, "Model Compatibility Checking".](#page-27-0)
- **2** Check whether the model is compatible with Code Inspector rules. If the model is compatible, go to step 4.
- **3** Fix reported conditions that you did not expect and return to step 2.
- **4** Consider combining the model with one or more other compatible models.

<span id="page-13-0"></span>For details on how to check compatibility while developing models, see [Chapter 2, "Model Compatibility Checking"](#page-27-0).

#### **Model Enhancement and Maintenance Workflow**

If you are enhancing or maintaining an application model, for each model that you modify, iterate through the following steps. For a referenced model, iterate through the steps for each model in the relevant model hierarchy, starting from the bottom of the hierarchy.

- **1** Check whether the model is compatible with Code Inspector rules. If the model is compatible, you are done.
- **2** Fix reported conditions that you did not expect and return to step 1.

For details on how to check compatibility while developing models, see [Chapter 2, "Model Compatibility Checking"](#page-27-0).

#### **Inspection Workflow**

**1** Enable the Code Inspector by setting the model configuration parameter AdvancedOptControl to -SLCI..

```
set_param(gcs, 'AdvancedOptControl', '-SLCI')
```
**2** Check whether you must save the model. If you make changes and do not save the model before initiating an inspection, the inspection does not start. You can use the model parameter, Dirty, to determine whether you must save a model. For example:

```
if strcmp(get_param(gcs, 'Dirty'), 'on')
    save system;
end
```
- **3** Check the model for compatibility with code inspection rules. See [Chapter](#page-27-0) [2, "Model Compatibility Checking".](#page-27-0)
- **4** Run the Code Inspector.

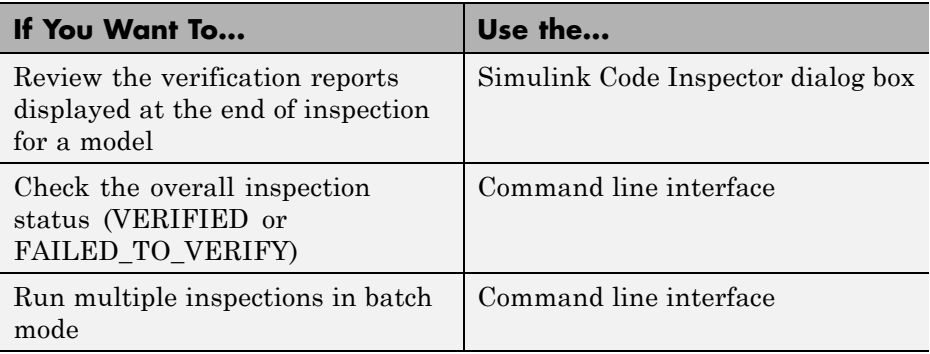

- **5** Review the results. If modifications are required, return to model development and follow the workflow described in ["Model Enhancement](#page-13-0) [and Maintenance Workflow" on page 1-10.](#page-13-0) If the code inspection passes or if conditions reported are intentional and expected, continue to step 6.
- **6** Depending on your role, archive the report, pass the report on for further review, include the report in a certification package, and so on.

For details on how to run a code inspection, see [Chapter 3, "Code Inspection"](#page-38-0).

#### <span id="page-15-0"></span>**Quick-Start Example**

The following example shows how to use the Simulink Code Inspector dialog box to perform key tasks in the code verification workflow. In this example, you:

- **•** Prepare a model hierarchy for code generation and code inspection.
- **•** Automatically generate code for the model hierarchy.
- **•** Verify the generated code independently of the code generation tool.
- **•** Purposely introduce an error into the generated code and inspect for failure.

**Note** The demo slcidemo intro illustrates the same code verification workflow using MATLAB commands.

**1** Set up the model in a work folder and Open the demo model slcidemo roll orig using the following command:

```
>> slcidemo_roll_orig
```
**Note** If you try this example with a model other than slcidemo roll, set the model parameter AdvancedOptControl to the value '-SLCI'. This setting constrains the code optimizations that Embedded Coder<sup>™</sup> uses to a subset that is compatible with code inspection. From the top model window, issue the following command:

```
>> set_param(gcs, 'AdvancedOptControl', '-SLCI')
```
**2** Save a copy of the model to a work folder, renaming it to slcidemo roll. Change the folder to the work folder. The top level of the model appears as follows.

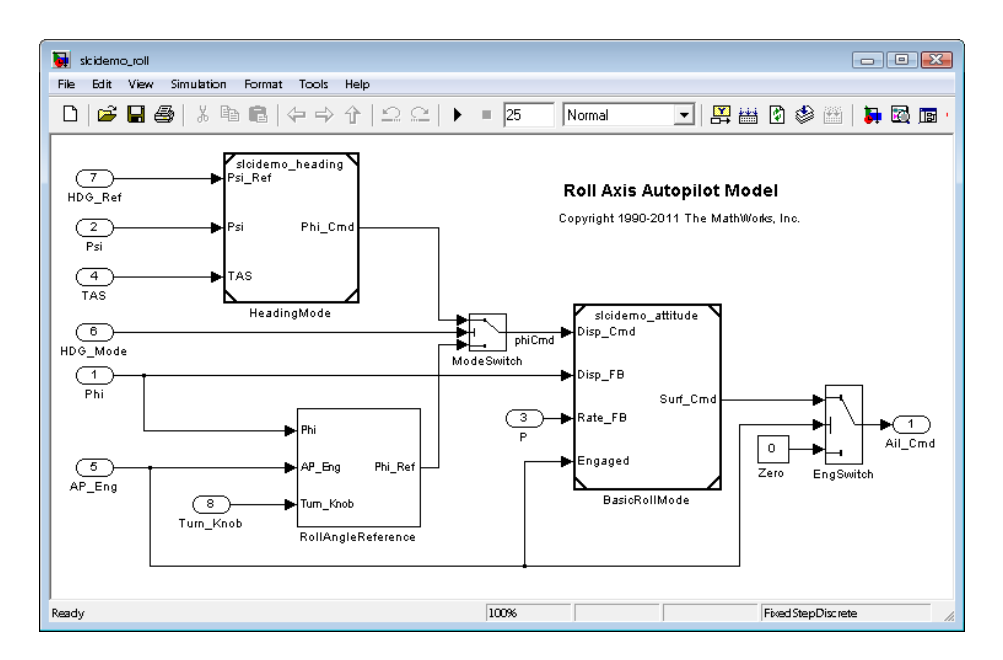

This model represents a basic roll axis autopilot with two operating modes: roll attitude hold and heading hold. The mode logic for these modes is external to this model. The model architecture represents the heading hold mode and basic roll attitude function as referenced models. The model includes:

- **•** Virtual subsystem RollAngleReference, which implements the basic roll angle reference calculation. Embedded Coder code generation inlines this calculation directly into the main function for slcidemo\_roll.
- **•** Model block HeadingMode, referencing a separate model that computes the roll command to track the heading that you want.
- **•** Model block BasicRollMode, referencing a separate model that computes the roll attitude control function.
- **3** Prepare the model for code generation and code inspection.
	- **a** From the top model window, select **Tools > Simulink Code Inspector**. The Simulink Code Inspector dialog box opens.
	- **b** Configure model compatibility checks. For this example, select **Inspect all referenced models** and click **Apply**. This setting includes

referenced models in model compatibility checking as well as code inspection. The dialog box should appeara as follows:

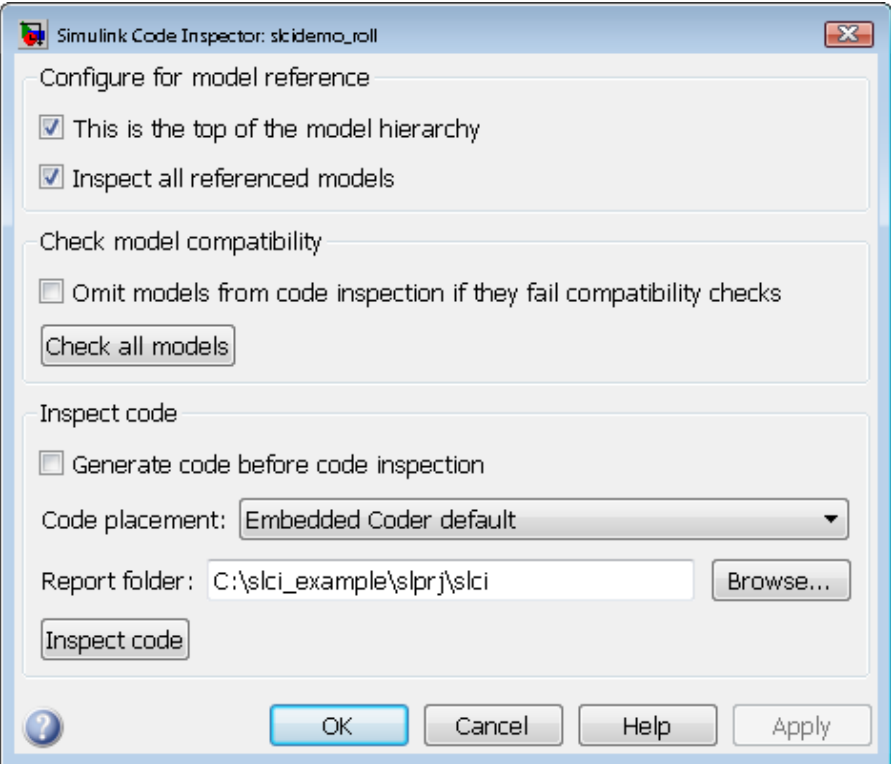

**c** Run the model compatibility checks by clicking **Check all models**. The compatibility checker displays a progress bar.

Results appear in the command window and in an HTML report window.

**•** The MATLAB® Command Window displays results similar to the following:

```
Running Model Advisor... ... ...
Systems passed: 3 of 3
Systems with warnings: 0 of 3
Systems failed: 0 of 3
Summary Report
```
 $\gg$  |

**•** The HTML report window displays results similar to the following.

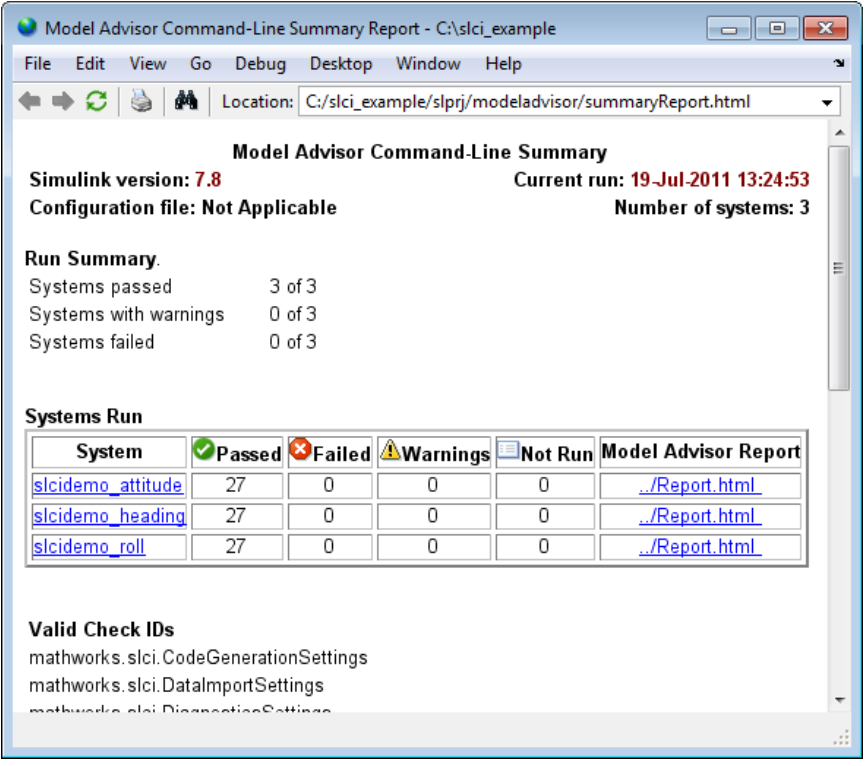

**Note** This HTML report is linked from the command window results. It is saved as file summaryReport.html in the current working folder.

- **4** Generate code for the model. You can generate code implicitly as part of code inspection (using the Simulink Code Inspector dialog box option **Generate code before code inspection**), or perform code generation and code inspection as separate steps. This example separates the code generation step from the code inspection step.
	- **a** In the top model window, select **Simulation > Configuration Parameters** to open the Configuration Parameters dialog box. In the **Code Generation > Report** pane, select the option **Launch report automatically**. (If you try this example with a model other than slcidemo\_roll, select all options in the **Report** pane.) Click **OK** and save the model changes.
	- **b** Go to the **Code Generation** main pane and click **Generate code**. (If the **Generate code** button does not appear for your model, select the **Generate code only** option to enable the button.) Progress is displayed in the MATLAB Command Window.
	- **c** Embedded Coder code generation displays results in an HTML report window.

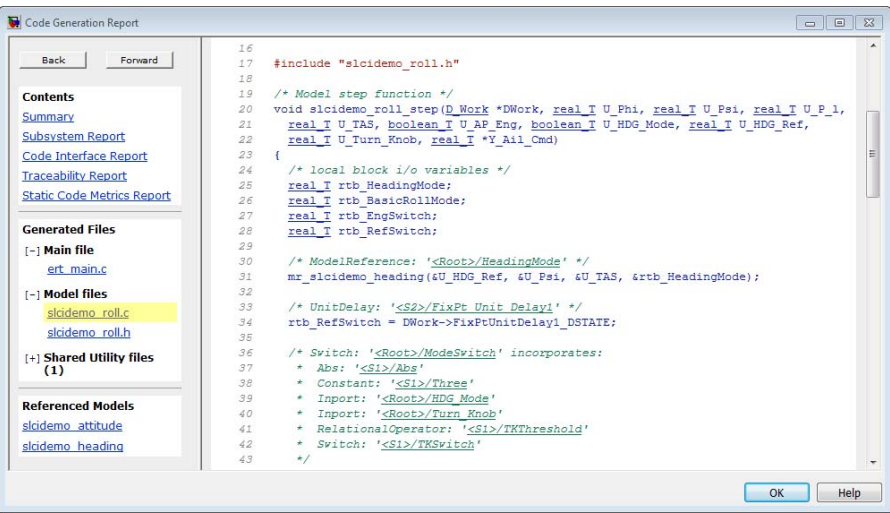

- **5** Inspect the generated code.
	- **a** Open the Simulink Code Inspector dialog box if it is not already open, and examine the code inspection parameter settings. The **Code placement** parameter is set to Embedded Coder default, which configures code inspection to use the default Embedded Coder folder structure created by code generation.
	- **b** Optionally, you can change the location to which code inspection writes the code inspection report, using the dialog box parameter **Report folder**. For example, enter the path string ./report and click **Apply**.

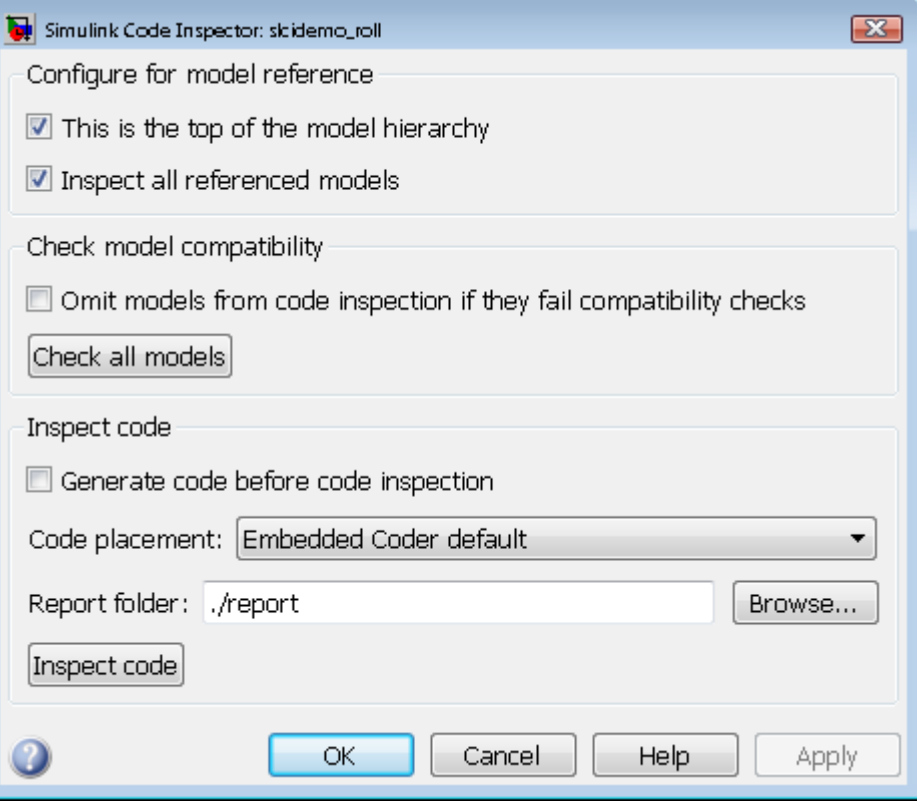

- **c** To inspect the generated code, click **Inspect Code**. The Code Inspector displays a progress bar.
- **d** The Code Inspector displays a summary in an HTML report window.

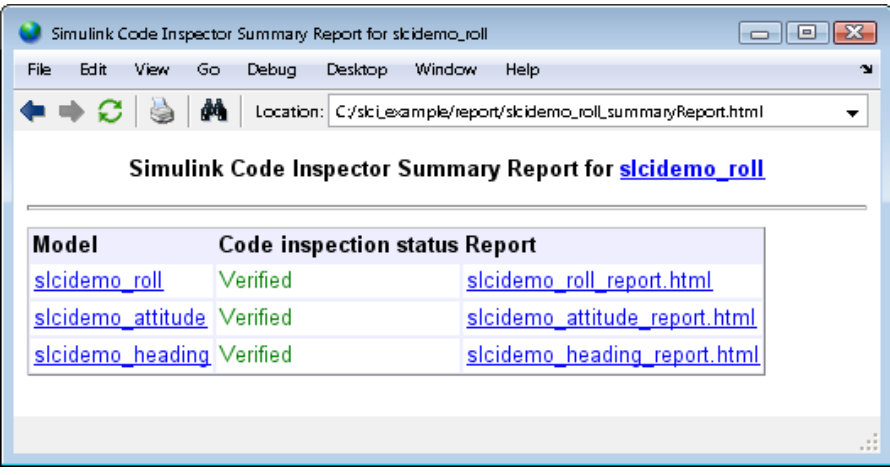

The summary report links to detailed verification reports for the top model and each referenced model. For example, here is the topmost portion of the verification report for the top model, slcidemo\_roll.

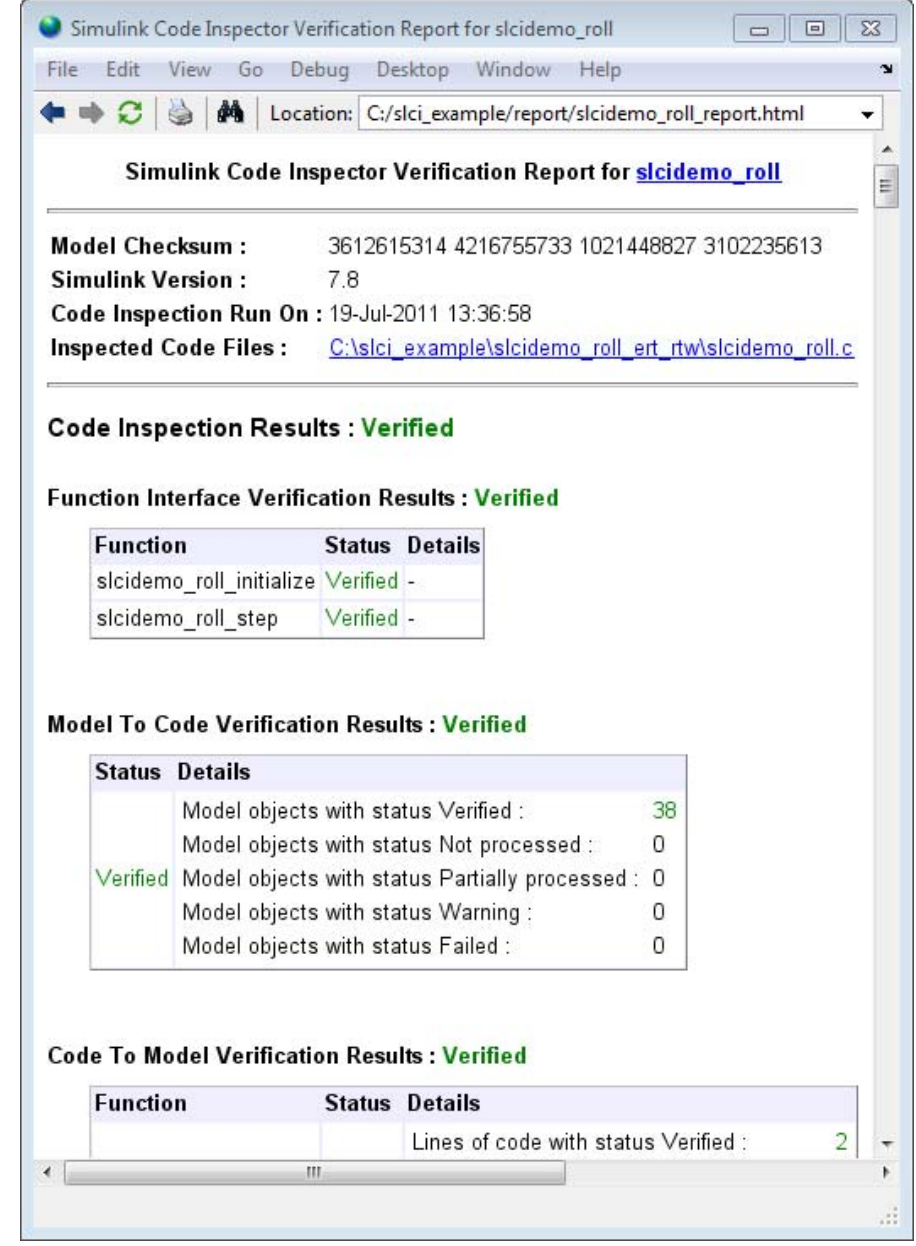

The summary report and the detailed verification reports are saved as HTML files in the **Report folder** location that you specified.

**6** Insert an error into the generated code and inspect for failure.

To show a failed result, this example inserts an intentional error in the generated code. The Logical Operator block inside the RollAngleReference subsystem is changed in the generated code from an OR operation (||) to an AND operation (&&), using the demo utility function slcidemo modifycode.

**a** To highlight the block for which corresponding code is modified, issue the following command:

```
>> hilite_system('slcidemo_roll/RollAngleReference/Or');
```
**b** To modify the OR to an AND, issue the following commands:

```
>> cfile = fullfile('.','slcidemo_roll_ert_rtw','slcidemo_roll.c');
>> slcidemo_modifycode(cfile,'<S1>/Or','||','&&')
```
The slcidemo modifycode utility function displays the following output:

```
Modified line 93 of file .\slcidemo_roll_ert_rtw\slcidemo_roll.c.
Before: if ((U_Phi >= 6.0) || (U_Phi <= -6.0)) {
After : if ((U \nPhi) = 6.0) && (U \nPhi) = -6.0) {
```
- **c** To reinspect the generated code, open the Simulink Code Inspector dialog box if it is not already open, and click **Inspect code**.
- **d** View the inspection reports.

The summary report displays a failure for the top model.

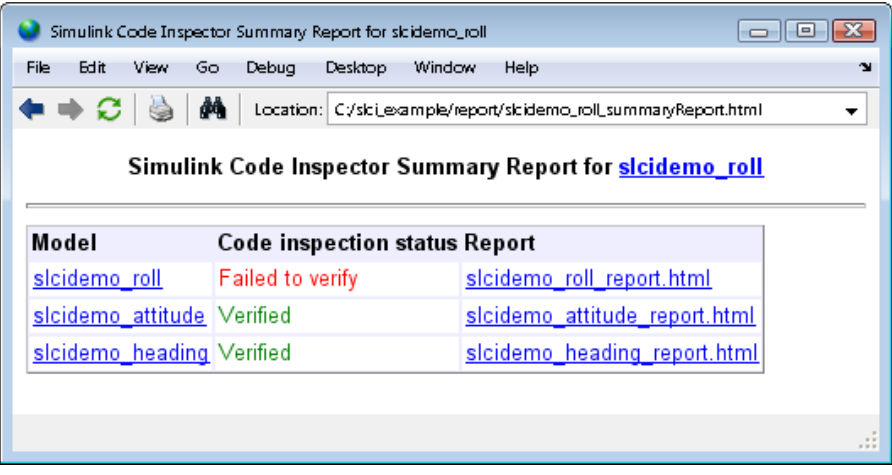

The verification report for the top model contains several indications of a failed comparison between the Logical Operator block and the corresponding code. The top of the report shows the following.

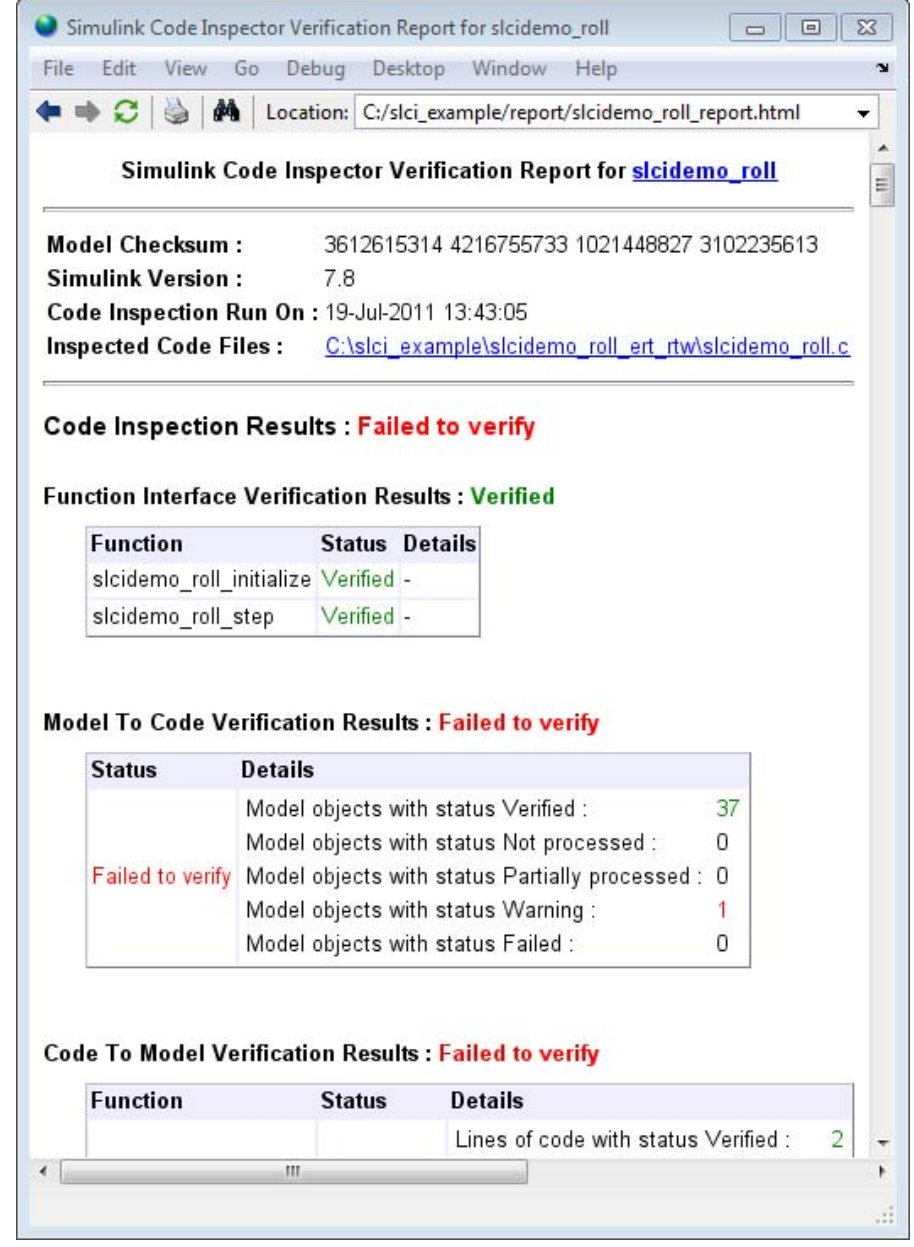

<span id="page-27-0"></span>Further down in the report, under **Code Inspection Details > Model-to Code Verification**, the mismatch between block and code is flagged.

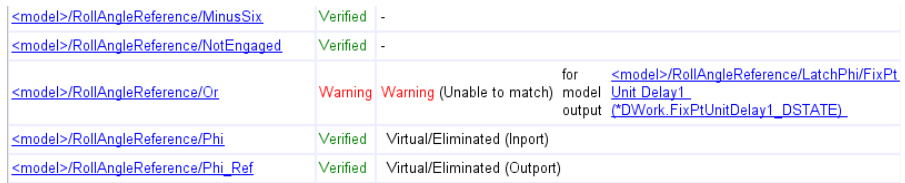

Additionally, under **Traceability Details > Model-to Code Traceability**, the mismatch between block and code is flagged.

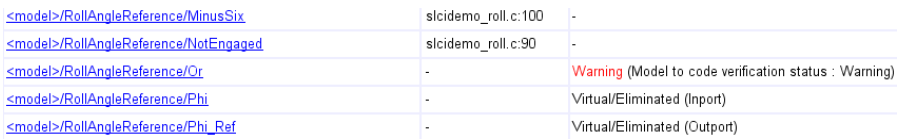

**7** Optionally, try modifying the model or other aspects of the generated code to see how code inspection results are affected.

# **2**

# <span id="page-28-0"></span>Model Compatibility Checking

- **•** ["About Model Compatibility Checking" on page 2-2](#page-29-0)
- **•** ["Checking Model Compatibility from the Model Window" on page 2-5](#page-32-0)
- **•** ["Checking Model Compatibility Using the Command-Line Interface" on](#page-36-0) [page 2-9](#page-36-0)
- **•** ["Correcting or Working Around Unsupported Blocks" on page 2-10](#page-37-0)
- **•** ["Correcting or Working Around Global Data Store Usage" on page 2-11](#page-38-0)

#### <span id="page-29-0"></span>**About Model Compatibility Checking**

When developing a model from which you intend to generate code that will be verified using Simulink Code Inspector, you can incrementally and iteratively check the model for compatibility with Code Inspector rules. Model compatibility checking can significantly reduce the amount of time needed to achieve successful code inspection results by exposing issues early in the model development process. The compatibility checks also promote model, block, and coder usage patterns that tend to align with the needs of high-integrity applications, such as maintaining a high degree of traceability.

During a model compatibility check, software checks for model and block configuration settings that help produce an in-memory representation of the model that is compatible with Code Inspector rules. You can set model and block configuration parameters many different ways and produce a compatible in-memory representation. Compatibility checks scan for a subset of those ways. Although a model can fail a compatibility check, and still pass inspection, compatibility checks increase inspection success.

The compatibility checks look for conditions that violate Code Inspector constraints on model configuration parameters, other modelwide attributes, and block usage. Items affected by Code Inspector constraints include:

- **•** Model parameters for
	- **-** Solver use
	- **-** Data import/export
	- **-** Optimization
	- **-** Diagnostics
	- **-** Hardware implementation
	- **-** Model referencing
	- **-** Code generation
- **•** Modelwide attributes
	- **-** Unconnected objects
	- **-** Function specifications
- **-** Model arguments
- **-** Unsupported blocks
- **-** Tunable workspace variables
- **-** Sample times
- **-** Global data stores
- **-** Root outport usage
- **-** Bus usage
- **•** Block usage
	- **-** Data types and ports
	- **-** Block parameters

For detailed description of Code Inspector constraints and the corresponding model compatibility checks, see "Model Configuration Constraints Reference", "Block Constraints Reference", and "Simulink Code Inspector Checks".

To initiate compatibility checking for your model, you can do either of the following:

- **•** From the model window, select **Tools > Simulink Code Inspector**, and use the Simulink Code Inspector dialog box to control model compatibility checking. For more information, see ["Checking Model Compatibility from](#page-32-0) [the Model Window" on page 2-5](#page-32-0).
- **•** Use the slci.Configuration interface to programmatically control model compatibility checking. For more information, see ["Checking Model](#page-36-0) [Compatibility Using the Command-Line Interface" on page 2-9.](#page-36-0)

Alternatively, you can initiate model compatibility checking by opening the Model Advisor dialog box and selecting and running the Simulink Code Inspector checks.

Model compatibility checking generates a detailed HTML report for each model checked. If you checked all models in a model reference hierarchy, the software reports summary status at the MATLAB command line and displays a summary HTML report. The summary results list the number of checks that passed, failed, displayed a warning, or did not run, and provides links to

the detailed HTML report for each model. If you checked only one model, the detailed model results are displayed directly in a Model Advisor dialog box.

In the detailed results, the result of each check is explained, and if correction is needed, recommended actions are provided. The available model compatibility checks are listed in report order and described in the "Simulink Code Inspector Checks" reference.

#### <span id="page-32-0"></span>**Checking Model Compatibility from the Model Window**

- **1** Open a model that you want to check for compatibility with Simulink Code Inspector. To use a demo model, you can do the following:
	- **a** Open the demo model slcidemo\_roll\_orig using the following command:

```
>> slcidemo_roll_orig
```
- **b** Save a copy of the model to a work folder, renaming it to slcidemo roll. Change directory to the work folder.
- **2** Open the Simulink Code Inspector dialog box and configure model compatibility checks.
	- **a** From the top model window, select **Tools > Simulink Code Inspector**.
	- **b** Examine the parameters that apply to model compatibility checking. If you are checking a model that references other models, consider whether to select the option **Inspect all referenced models**. This option includes referenced models in model compatibility checking as well as code inspection. If you select this option, the button **Check this model** changes to **Check all models**.

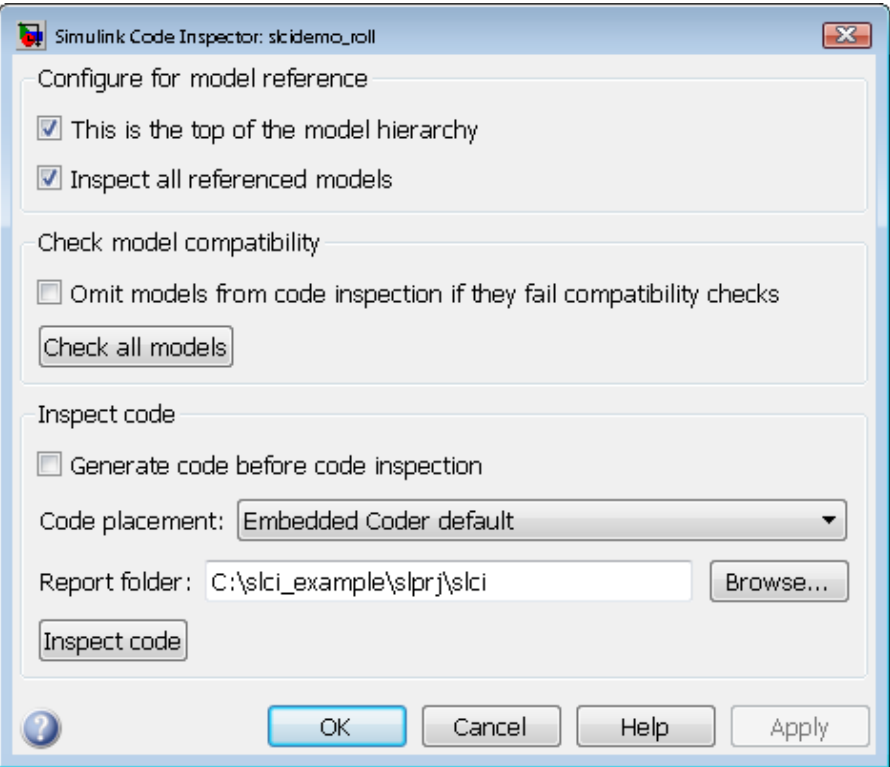

- **3** To run model compatibility checks, click **Check this model** or **Check all models**. The compatibility checker displays a progress bar.
- **4** If you opted to check only the top model, results are displayed directly in the Model Advisor dialog box. You can use the dialog box to explore and rerun individual checks and save the results.

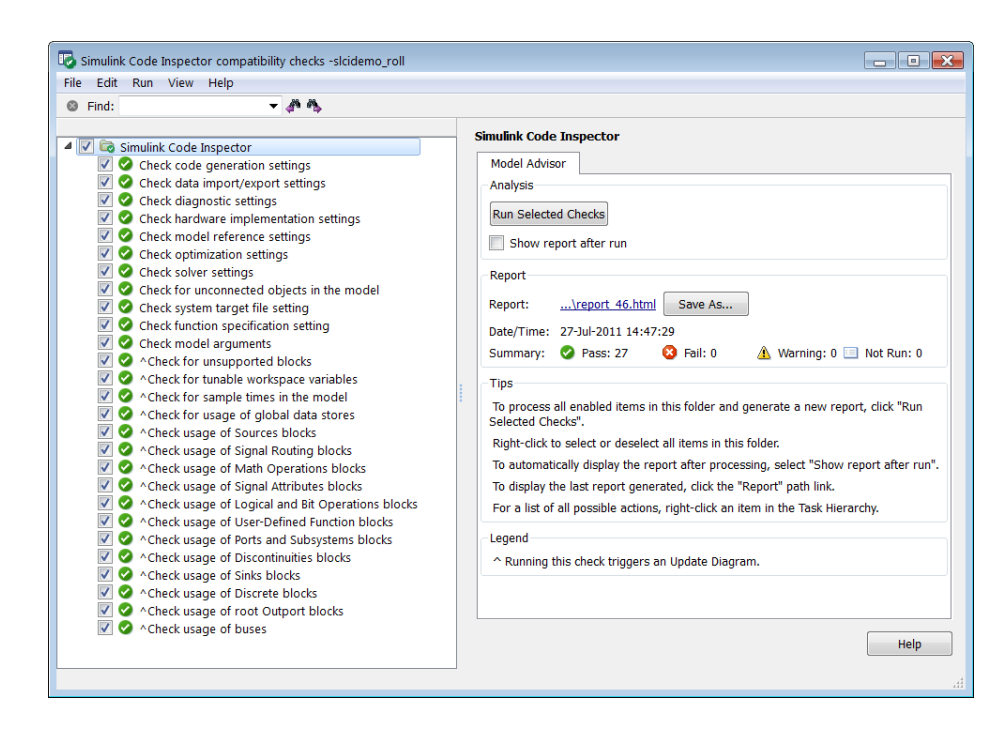

If you opted to check all models, results are displayed in the command window and in an HTML summary report window.

**•** The MATLAB Command Window displays results similar to the following:

```
Running Model Advisor... ... ...
Systems passed: 3 of 3
Systems with warnings: 0 of 3
Systems failed: 0 of 3
Summary Report
```
 $>>$ 

**•** The HTML summary report window displays results similar to the following:

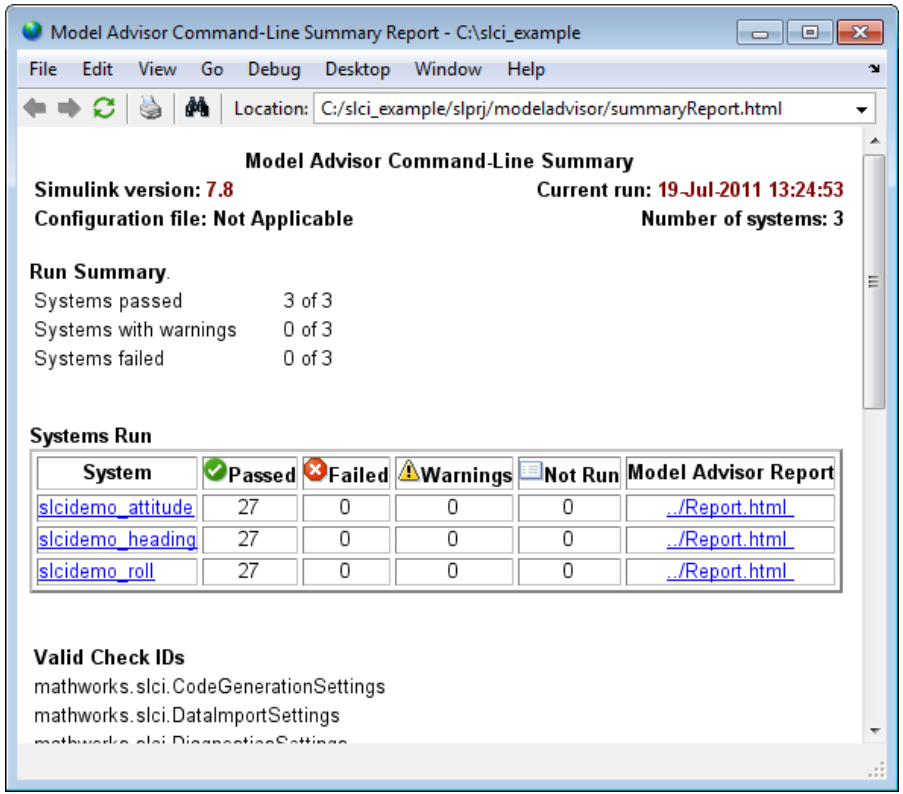

**Note** This HTML summary report is linked from the command window results, and is saved as file summaryReport.html in the current working folder.

To view the detailed Model Advisor Report for a model listed in the HTML summary report, go to the **Systems Run** table, and click the corresponding link in the **Model Advisor Report** column.

**5** If all checks pass, the model is ready for inspection. If incompatibilities are reported, correct the issues and recheck the model for compatibility.

#### <span id="page-36-0"></span>**Checking Model Compatibility Using the Command-Line Interface**

To programmatically control model compatibility checking, use the slci.Configuration interface. For a complete list of applicable slci.Configuration methods, see the "Model Compatibility Checking" category in the function reference documentation.

In the MATLAB Command Window or within a script, you issue a call to slci.Configuration.checkCompatibility, specifying the handle to a Simulink Code Inspector configuration object for the model, previously returned by *cfgObj* = slci.Configuration(*modelName*);. The checkCompatibility function returns objects containing results information.

The following example shows how to programmatically run the compatibility checker and report results.

```
fprintf('\nInvoking compatibility checker ...\n');
config = slci.Configuration('slcidemo roll');
result = config.checkCompatibility('DisplayResults','None');
for i = 1: length (result)
    fprintf('\nModel ''%s'' passed %d checks with %d issues.',...
        result{i}.system,...
        result{i}.numPass, result{i}.numWarn + result{i}.numFail)
end
```
If all checks pass, the model is ready for inspection. If incompatibilities are reported, correct the issues and recheck the model for compatibility.

For an example of using the command-line interface to control the complete code inspection workflow, see the demo slcidemo\_intro.

#### <span id="page-37-0"></span>**Correcting or Working Around Unsupported Blocks**

If the compatibility checker identifies one or more unsupported blocks in your model, possible actions include:

- **•** Replace an unsupported block with a supported block. Supported blocks are listed in "Supported Blocks — By Category", and also can be viewed in the slcilib block library.
- **•** Replace an unsupported block with an equivalent combination of supported blocks.
- **•** Replace an unsupported block with an S-Function block created using the Legacy Code Tool.
- If one or more unsupported blocks cannot be removed, use referenced models to isolate the unsupported block(s), and/or use a partial verification work flow that omits the unsupported block(s).

#### <span id="page-38-0"></span>**Correcting or Working Around Global Data Store Usage**

If the compatibility checker identifies one or more externally defined signal objects that are being referenced as global data stores by Data Store Read or Write blocks in the model, possible actions include:

- **•** If possible, avoid use of externally defined signal objects that are referenced as global data stores by Data Store Read or Data Store Write blocks. This usage causes Simulink® software to create hidden Data Store memory blocks at root level, which is incompatible with code inspection.
- **•** Move the affected Data Store Read or Data Store Write blocks into Model blocks.

# <span id="page-40-0"></span>Code Inspection

- **•** ["About Code Inspection" on page 3-2](#page-41-0)
- **•** ["Inspecting Code from the Model Window" on page 3-4](#page-43-0)
- **•** ["Inspecting Code Using the Command-Line Interface" on page 3-9](#page-48-0)

#### <span id="page-41-0"></span>**About Code Inspection**

Code inspection automatically compares generated code with its source model to satisfy code-review objectives in DO-178B and other high-integrity standards. The code inspection process builds an in-memory representation of the model that is independent of the code generation process. The Code Inspector systematically examines blocks, parameters, and settings in a model to determine whether they are structurally equivalent to operations, operators, and data in the generated code, and generates reports that can be used to support software certification.

The aspects of a Simulink model that are analyzed by code inspection include the following:

- **•** Model interface
- **•** Block behavior
- **•** Block connectivity and execution order
- **•** Data and file packaging
- **•** Local variables

For more information on what the Code Inspector examines, see ["Code](#page-7-0) [Inspector Capabilities " on page 1-4](#page-7-0).

When developing a model from which you intend to generate code that will be verified using Simulink Code Inspector, you can incrementally and iteratively check the model for compatibility with Code Inspector rules. Model compatibility checking can significantly reduce the amount of time needed to achieve successful code inspection results by exposing issues early in the model development process. Before inspecting the code for a model, you should check that the model passes Simulink Code Inspector compatibility checks. For more information, see [Chapter 2, "Model Compatibility Checking"](#page-27-0).

You can generate the model code to be inspected as part of code inspection, or perform code generation and code inspection as separate steps.

To initiate code inspection for a model that has passed Simulink Code Inspector compatibility checks, you can do either of the following:

- **•** From the model window, select **Tools > Simulink Code Inspector**, and use the Simulink Code Inspector dialog box to control code inspection. For more information, see ["Inspecting Code from the Model Window" on page](#page-43-0) [3-4](#page-43-0).
- **•** Use the slci.Configuration interface to programmatically control code inspection. For more information, see ["Inspecting Code Using the](#page-48-0) [Command-Line Interface" on page 3-9.](#page-48-0)

Code inspection generates an HTML code verification report, which documents code inspection results with the following major sections:

- Code Inspection Summary and detailed reports on structural equivalence between model and code elements. Categories include:
	- **-** Function Interface Verification
	- **-** Model To Code Verification
	- **-** Code To Model Verification
	- **-** Temporary Variable Usage
- Traceability Summary and detailed reports on
	- **-** Model To Code Traceability
	- **-** Code To Model Traceability

For company and organization code reviewers who must certify software under DO178-B, the Code Inspector significantly reduces the time and cost associated with verifying code against requirements. Instead of completing manual line-by-line code reviews with a project checklist, which are time intensive and error prone, you can run the Code Inspector and review a detailed inspection report.

#### <span id="page-43-0"></span>**Inspecting Code from the Model Window**

- **1** Open a model for which you want to generate and inspect code using Simulink Code Inspector. To use a demo model, you can do the following:
	- **a** Open the demo model slcidemo\_roll\_orig using the following command:

```
>> slcidemo_roll_orig
```
- **b** Save a copy of the model to a work folder, renaming it to slcidemo roll. Change directory to the work folder.
- **2** If the model has not previously passed model compatibility checking, follow the procedure in ["Checking Model Compatibility from the Model](#page-32-0) [Window" on page 2-5.](#page-32-0) When the model passes all Simulink Code Inspector compatibility checks, return to this procedure.
- **3** Generate code for the model. You can generate code implicitly as part of code inspection (using the Simulink Code Inspector dialog box option **Generate code before code inspection**), or perform code generation and code inspection as separate steps. This example separates the code generation step from the code inspection step.
	- **a** In the top model window, select **Simulation > Configuration Parameters** to open the Configuration Parameters dialog box. If you want to generate an HTML code generation report for later reference (recommended), go to the **Code Generation > Report** pane, and select the option **Launch report automatically**. (If you try this example with a model other than slcidemo roll, it is recommended to select all options in the **Report** pane.) Click **OK** and save the model changes.
	- **b** Go to the **Code Generation** main pane and click **Generate code**. (If the **Generate code** button does not appear for your model, select the **Generate code only** option to enable the button.) Progress is displayed in the MATLAB Command Window.
	- **c** Embedded Coder code generation displays results in an HTML report window.
- **4** Inspect the generated code.
- **a** Open the Simulink Code Inspector dialog box if it is not already open, and examine the code inspection parameter settings. The **Code placement** parameter is set to Embedded Coder default, which configures code inspection to use the default Embedded Coder folder structure created by code generation.
- **b** Optionally, you can change the location to which code inspection writes the code inspection report, using the dialog box parameter **Report folder**. For example, enter the path string ./report and click **Apply**.

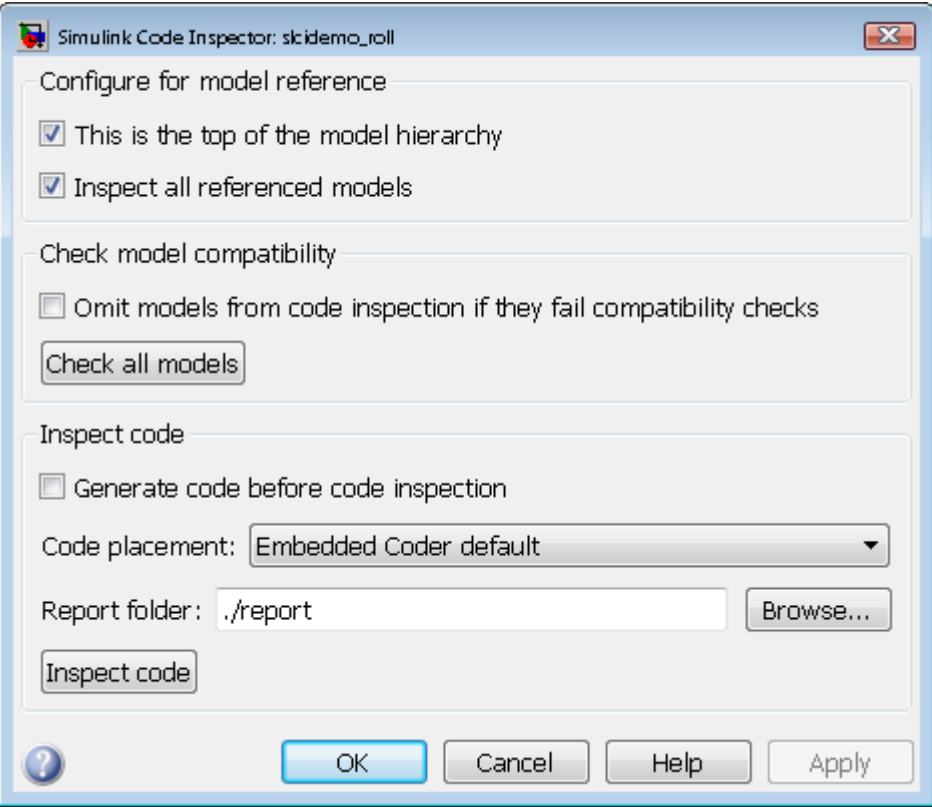

- **c** To inspect the generated code, click **Inspect Code**. The Code Inspector displays a progress bar.
- **d** The Code Inspector displays a summary in an HTML report window:

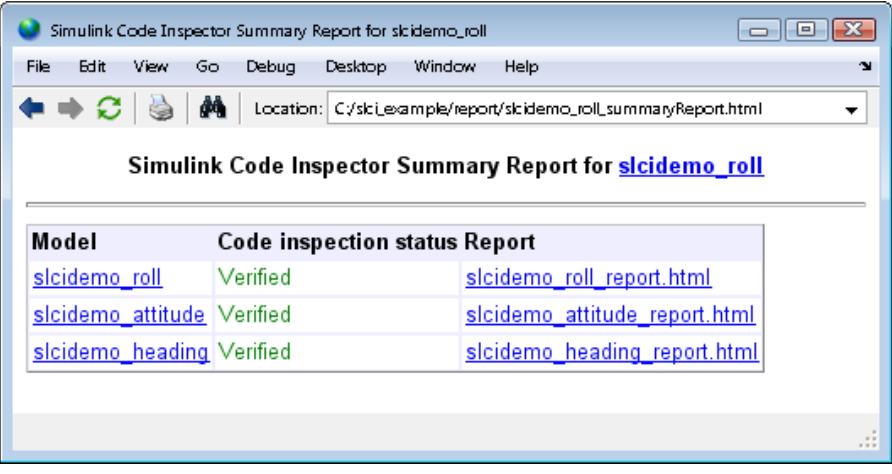

The summary report links to detailed verification reports for the top model and each referenced model. For example, here is the topmost portion of the verification report for the top model, slcidemo\_roll:

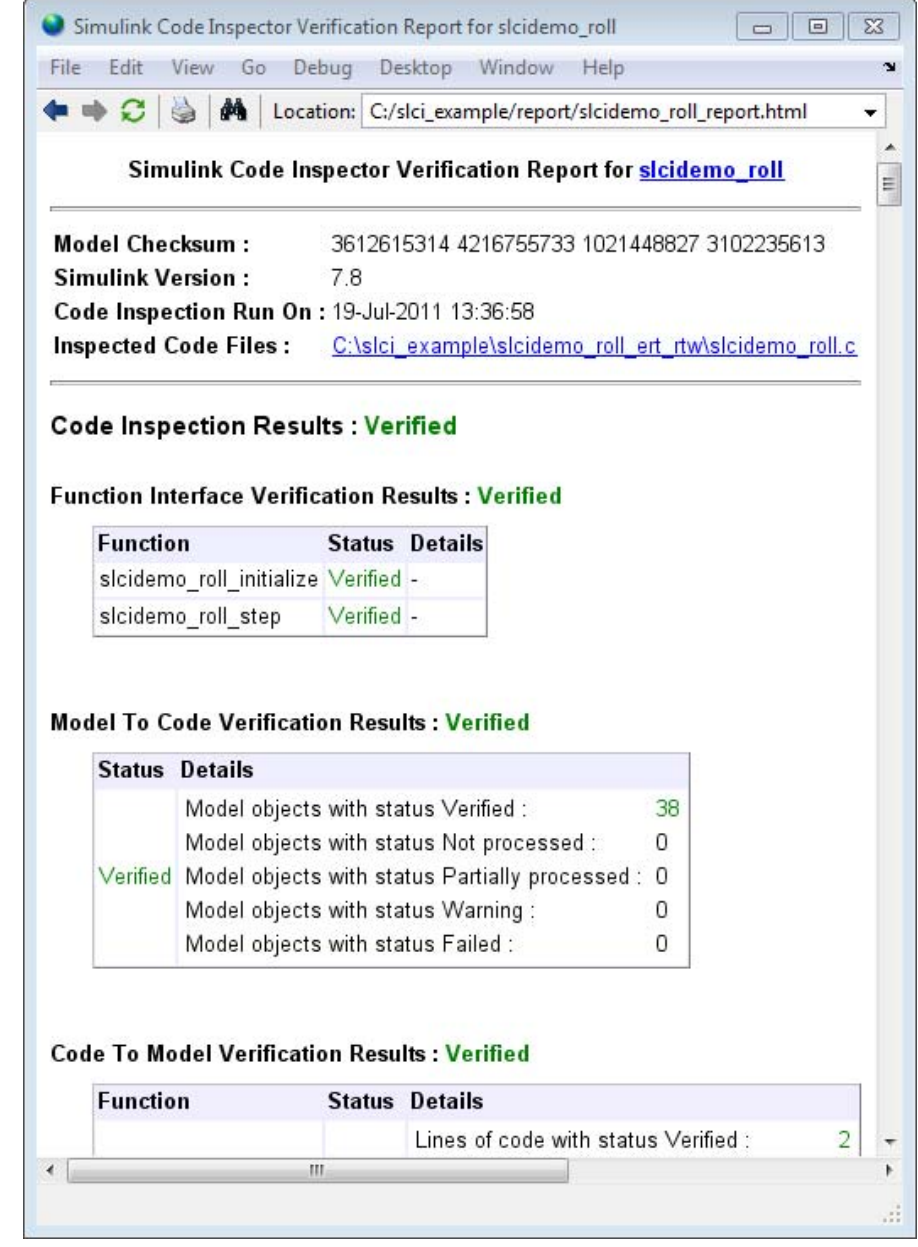

The summary report and the detailed verification reports are saved as HTML files in the **Report folder** location you specified.

#### <span id="page-48-0"></span>**Inspecting Code Using the Command-Line Interface**

To programmatically control code inspection, use the slci.Configuration interface. For a complete list of applicable slci.Configuration methods, see the "Code Inspection" category in the function reference documentation.

In the MATLAB Command Window or within a script, you issue a call to slci.Configuration.inspect, specifying the handle to a Simulink Code Inspector configuration object for the model, previously returned by *cfgObj* = slci.Configuration(*modelName*);. The inspect function returns objects containing results information.

The following example shows how to programmatically run the Code Inspector and report results. The model is assumed to have previously passed Simulink Code Inspector compatibility checks (see slci.Configuration.checkCompatibility).

```
config = slci.Configuration('slcidemo roll');
config.setTopModel(true);
config.setReportFolder(fullfile('.','report'));
result = config.inspect('DisplayResults','None');
fprintf('Model %s status: %s\n',result.ModelName, result.Status);
```
The inspection report is placed at the location specified in the call to slci.Configuration.SetReportFolder, which is the report subfolder of the current working folder. To display the generated report, issue the following command:

```
web(fullfile('.', 'report','slcidemo_roll_report.html'));
```
For an example of using the command-line interface to control the complete code inspection workflow, see the demo slcidemo\_intro.

# <span id="page-50-0"></span>DO-178B Objectives Compliance

- **•** ["Model-Based Design Workflow in DO-178B" on page 4-2](#page-51-0)
- **•** ["Compatible DO-178B Objectives" on page 4-5](#page-54-0)

#### <span id="page-51-0"></span>**Model-Based Design Workflow in DO-178B**

Applying Model-Based Design to a safety-critical system requires extra consideration and rigor so that the system adheres to defined safety standards. DO-178B, Software Considerations in Airborne Systems and Equipment Certification, is such a standard.

MathWorks® provides a DO Qualification Kit product that supports you in qualifying MathWorks verification tools for projects based on the DO-178B standard. The kit also provides detailed information on how to apply Model-Based Design to DO-178B. For more information, see <http://www.mathworks.com/products/do-178/>.

The DO-178B software life cycle consists of objectives that must be met for each of the life cycle stages. In Appendix A of the DO-178B standard, these objectives are summarized in tables. The DO Qualification Kit document *Model-Based Design Workflow for DO-178B* summarizes those tables and provides recommendations on meeting the objectives using a Model-Based Design process.

The following diagram shows a Model-Based Design workflow that addresses the development and verification activities in a software life cycle, as described by the DO-178B standard.

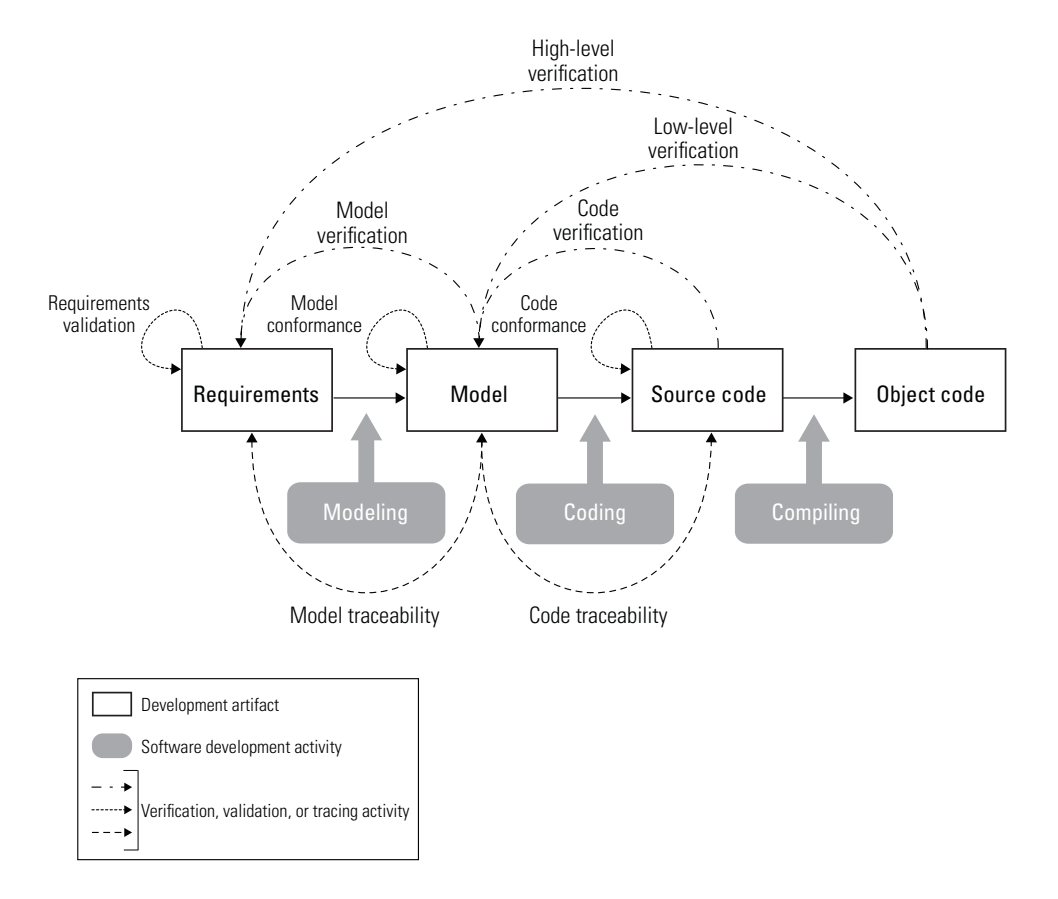

The following table summarizes how Simulink Code Inspector and other MathWorks products and capabilities can be used in each step of the workflow.

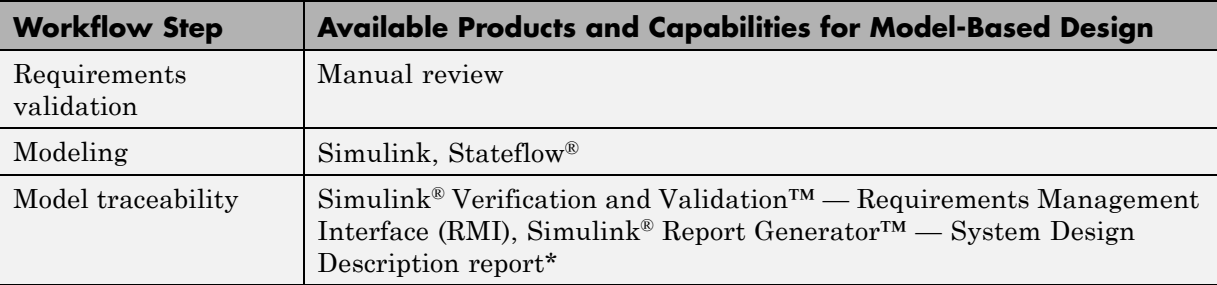

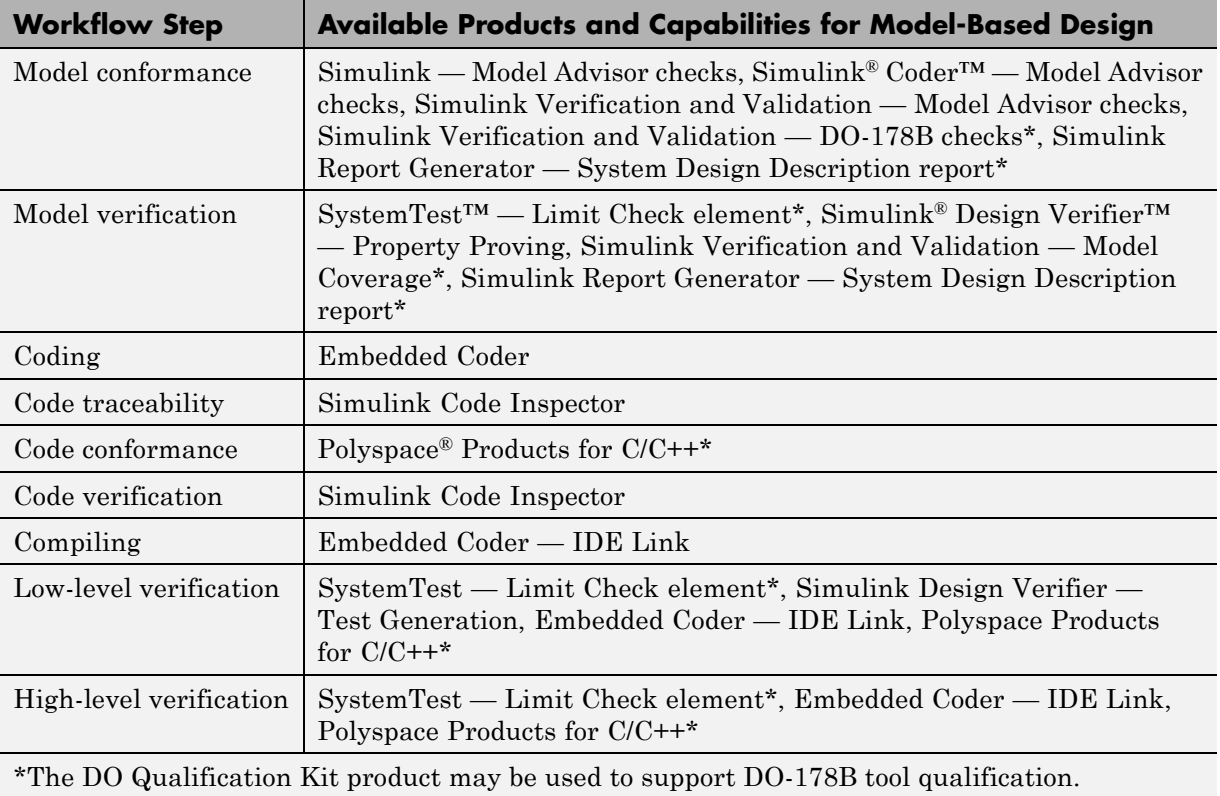

#### <span id="page-54-0"></span>**Compatible DO-178B Objectives**

The following table summarizes anticipated certification credits for Simulink Code Inspector, when used with other code verification products.

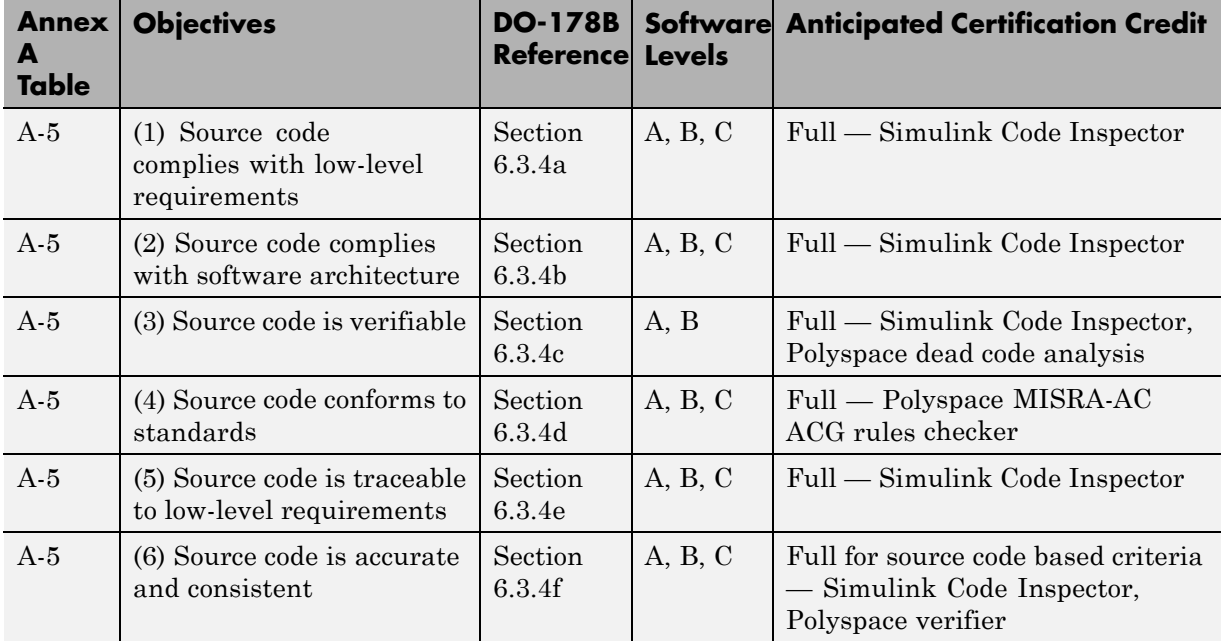